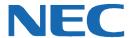

# **UC for Business Reports**

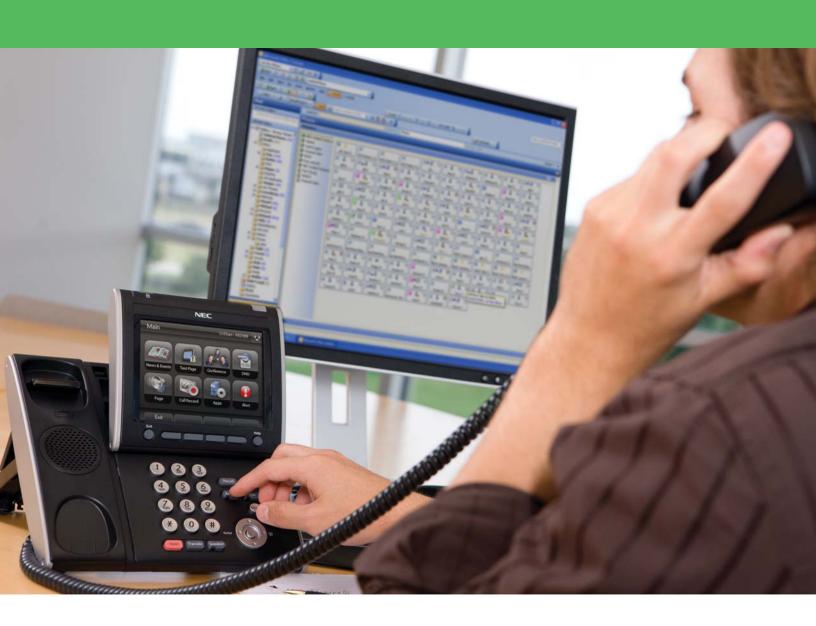

## **Revision History**

| Document No.  | Release Date | Change Description |
|---------------|--------------|--------------------|
| 012NEC-00QRGR | 04/13/11     | Initial release.   |

# **Table of Contents**

| Introduction                     |    |
|----------------------------------|----|
| Log In and Out of Reports        |    |
| Log into Reports                 |    |
| Log Out of Reports               |    |
| The Reports Interface            |    |
| Toolbar Icons                    |    |
| The Report Tab                   |    |
| Online Help                      |    |
| The Top Contact Center Reports   |    |
| Detailed Queue Reports (Top 5)   |    |
| Detailed Agent Reports (Top 3)   |    |
| Create a Report                  |    |
| Report Parameters                | 6  |
| Call Type Glossary               |    |
| Managing the Reports             |    |
| Reading Completed Reports        |    |
| Print/Run/Open a Report          |    |
| Save a Report                    | 9  |
| The Graph Tab                    |    |
| Create a Graph                   | 9  |
| Graph Types Options              | 9  |
| Graph Duration/Intervals Options | 9  |
| Personal Reports                 |    |
| Create a Personal Report         | 10 |
| Schedule the Personal Report     | 1  |

### Introduction

The Reports application generates numerous reports about contact center queues, agents, and inbound calls.

Reports enable users to analyze how queues and agents are handling customer contacts, and review general system operation and call frequency or duration.

The reports are divided into the following categories:

- Detailed Queuing Reports = Very specific information on every queue call.
- **Historical Queuing Reports** = Summarized information on queue calls.
- Voice Messaging Reports = Overview of voicemail and mailbox use information.
- Console Reports = Overview of operator calls and Console use information.
- Fax Reports = Overview of information about inbound and outbound fax usage.
- System Reports = Overview of the CTI server system setup from the Administrator.
- Personal Reports = Allows the saving of commonly-used reports with all setup parameters.

This guide provides step-by-step instructions on how to use the Reports product.

### **Log In and Out of Reports**

### **Log into Reports**

1. On the PC's Desktop, double-click the **Reports** shortcut icon.

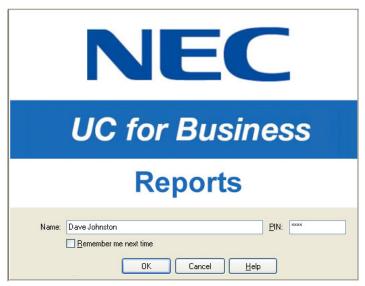

- 2. In the **Name** field, type your full name (your name may automatically display after typing a few letters).
- 3. In the **PIN** field, type the PIN number (this is the same PIN used to access other applications (e.g., Desktop or the personal mailbox).
- 4. Optional: Click the **Remember Me Next Time** option to save this login information for the next time you start Desktop.

### **Log Out of Reports**

- > Use any of the following methods to log out of Reports:
  - Click the Close button (the red X in the upper right-side of Reports).
  - From the File menu, select Exit.
  - Press Alt + F4.

### **The Reports Interface**

The Reports interface provides complete information about menus, toolbar options, and current report displays.

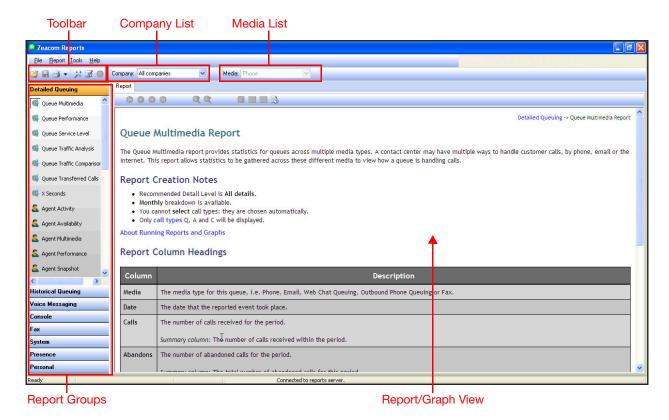

| Item                      | Description                                                        |
|---------------------------|--------------------------------------------------------------------|
| Toolbar                   | Provides shortcuts to the most common Report actions.              |
| Company list              | Select a company to limit the reports with data from that company. |
| Media list                | Select a media type to report on (such as phone or email calls).   |
| Report Groups             | Groups the reports so they are easy to find.                       |
| Report/Graph View section | Displays the generated report/graph.                               |

### **Toolbar Icons**

The following table lists the frequently-used functions in Reports.

| Icon     | Name              | Description                                                               |
|----------|-------------------|---------------------------------------------------------------------------|
| <b></b>  | Open              | Opens a report that has been previously saved (in .qrp format).           |
|          | Save              | Saves a report as a .csv or .qrp file.                                    |
| <u>-</u> | Print             | Prints the current report or graph.                                       |
| <b>*</b> | Report Wizard     | Use for assistance when creating a report.                                |
| <b>3</b> | Report Parameters | Use to select all regular and advanced parameters for the current report. |

### **The Report Tab**

Click the **Reports** tab to display a tabulated view of the report data.

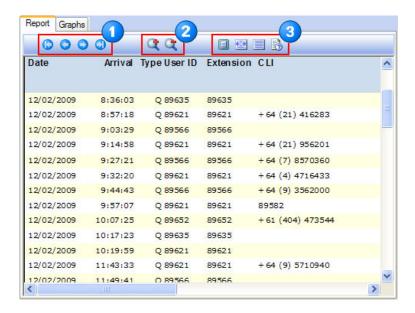

| Item | Name   | Description                                                         |
|------|--------|---------------------------------------------------------------------|
|      | Arrows | Use to navigate between pages in a multi-page report.               |
| 2    | Zoom   | Use to enlarge or reduce the screen view of the report.             |
| 3    | Fit    | Use to select the full page, text width, or full-size report views. |

### **Right-Click Menu**

- > Right-click within a report to quickly and easily:
- Resize the report.
- Refresh the report, ensuring that up-to-date information displays.

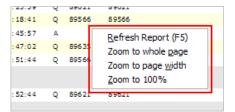

### **Online Help**

Reports include online help for each report.

- > Use any of the following methods to open the online help:
  - Press F1.
  - From the Help menu, select Using Reports.

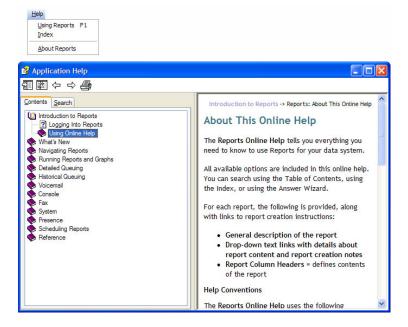

### **The Top Contact Center Reports**

### **Detailed Queue Reports (Top 5)**

| Report                  | Description                                                                                                    |
|-------------------------|----------------------------------------------------------------------------------------------------|
| Queue Performance       | Helps to:                                                                                                    |
|                         | <ul> <li>Evaluate the contact center performance on a call volume per-queue basis.</li> </ul>                                                                                                    |
|                         | <ul> <li>Determine how well the target answering time for the contact center is being met by<br/>viewing daily averages and totals for each queue.</li> </ul>                                                                                                    |
| Queue Traffic Analysis  | Provides an overview of queue activity for a contact center; specifically call frequency, call wait time and length, and abandoned calls. Use this report to analyze queue traffic to determine the busy and quiet times for the contact center.                     |
| Queue Transferred Calls | Identifies incoming calls transferred to another destination. The calls are grouped by transfer destination (e.g., all calls transferred to extension 5555 are grouped together). This report is run in summary mode by default.                                     |
| X-Seconds               | Provides an alternative report of the queue performance by totaling call wait times into time slots. Use this report to measure queue performance based on an <i>unacceptable wait time</i> in the queue. This report is also helpful for analyzing abandoned calls. |
| Wrapup                  | Lists every call and call subtotals with wrapup code information.                                                                                                    |

### **Detailed Agent Reports (Top 3)**

| Report             | Description                                                                                                    |
|--------------------|----------------------------------------------------------------------------------------------------|
| Agent Performance  | Examines the individual performance of the contact center agents. Daily averages and totals for each agent and the details of each call helps you assist the agents reach expected performance criteria and identify the top performers.                             |
| Agent Availability | Reviews the net availability of the agents. This report includes all actions that made agents unavailable for calls (e.g., logged out on a break or worktime).                                                                                                    |
| Agent Summary      | Monitors the performance of the agents overall and in detail. Use this report to summarize agent availability, call type, and call duration. Use the summary to aid with training and procedure planning. This report provides a full breakdown of an agent's shift. |

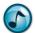

**Note:** If the system has queues or agents operating in Reports, all times presented are local time according to the time zone assigned to that queue or agent, rather than the time the call arrived at the CTI server. Refer to the online help for more detailed explanations and examples.

### **Create a Report**

While logged into Reports, click the **Wizard Report Parameters** icon to launch a wizard to help define report parameters and requirements.

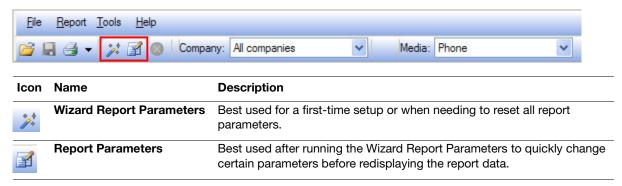

### **Report Parameters**

This section describes how to set up report parameters to run either a queue-based or agent-based report.

- 1. Click the Wizard Report Parameter icon.
- 2. Click one of the following to set a date and time range for the report, and then click **Next**:
  - Absolute Date to select a fixed start and finish date and time using the built-in calendar.
  - Relative Date to select a standardized reporting period relative to today (e.g., today, yesterday, last week, or last month).
  - Custom Date to select a formula to define the period for the report.

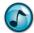

**Note:** Wizard windows may change depending on the report being run. Refer to the online help for report specific assistance.

3. Select a time period and date range for the report, and then click **Next**.

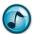

Note: The default time period is 24 hours.

- 4. Click either of the following items to include in the report, and then click **Next**.:
  - Queues and/or Queue Report Groups for queue-based reports.
    - Agents and/or Agent Report Groups for agent-based reports.
- 5. Click a call type for the report, and then click **Next**. The most popular types are as follows:
  - A—Abandon = Calls where the caller has hung up before being answered.
  - Q—Queue = Calls that were delivered by the queue to an available agent.

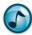

**Note:** Click the **Help** button to access descriptions of the remaining call types.

- 6. Select which abandoned calls to exclude and the detail level to be reported, and then click Next.
  - To exclude abandoned calls, click the If the Call's Abandon Time is Less than the Queue's Minimum Abandon Time option.
  - A detail leveled report displays:
    - All Details for a line of information per call, including summary and total lines.
    - **Summary** for summarized data per hour or daily, depending on configuration.
    - Totals Only for total line detail only.
    - Monthly Breakdown for monthly total lines only.
    - Report Interval to select a sampling period for the report breakdown.
- 7. Review the summary of the report's parameters, and then click **Run Report**.

### **Call Type Glossary**

The following table lists the call types that are recorded by the system. Many reports allow you to include or exclude selected types from this list.

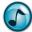

**Note:** Some reports are limited to certain call types. Some summary columns in the reports are calculated based on particular types. Refer to the online help for details on each report.

| Call Type                              | Description                                                                                                    |
|----------------------------------------|----------------------------------------------------------------------------------------------------|
| 1-9 = Callback attempts 1 to 9         | Attempts to return a call after a callback has been lodged.                                                                      |
| * = Callback attempts greater than 9   | Tenth attempt (or higher) to return a call after a callback has been lodged.                                                     |
| A = Abandoned queue calls              | Calls where the caller hung up before being answered.                                                                            |
| C = Callback lodged                    | Incoming calls where the caller left details to be called back.                                                                  |
| D = Answered direct call               | Calls that came in directly to the agent's extension, not via the queue.                                                         |
| H = Hang-up mode applied to queue call | Calls that the system hung up on (i.e., the mode action was set to <b>Hangup</b> ).                                              |
| I = Interactive voice response         | IVR                                                                                                    |
| O = Outbound calls                     | Calls that the agent outdialed (i.e., outgoing, not incoming).                                                                   |
| P = Picked [up] calls                  | Calls delivered to an agent who did not answer; a different agent dialing PBX call pickup from another phone answered the calls. |
| Q = Queue call                         | Calls that were delivered by the queue.                                                                                          |
| R = Recalled call                      | Queue calls that the system pulled back into the queue after they were unanswered at an agent's extension.                       |
| T = Transferred call                   | Calls that were transferred to the agent's phone from a queue (i.e., the mode action was set to Transfer).                       |
| U = Unanswered call                    | Non-queue calls that rang at a phone without being answered.                                                                     |
| V = Voice Messaging call               | Calls that were delivered to voice messaging.                                                                                    |

### **Managing the Reports**

### **Reading Completed Reports**

When a report generates, it displays the information in a tabulated format in the Report window.

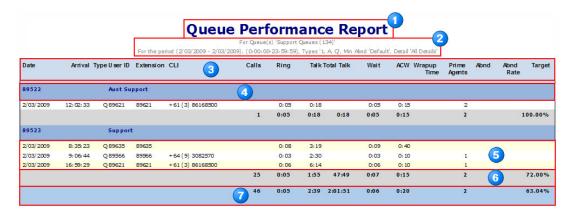

# ItemDescription1Title or name of the report.2The parameters that have been used to generate this report.3Column headers.4Queue or agent information.5Report detail.6Summary data.7Report totals.

### Print/Run/Open a Report

> To print/run/open a report, click the **Print** icon (if printing, the report prints to the default printer).

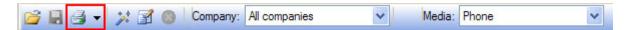

### **Save a Report**

1. Click the Save icon.

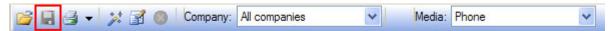

- 2. Save it in either of the following formats:
  - .qrp = A quick report file that saves the fully-formatted report exactly as it appears in the Reports application. A .qrp file can be opened in Reports by selecting **Open Report** from the **File** menu.
  - .csv = A comma separated file that saves the report data as text in a file. A .csv file can export the report data to a third-party spreadsheet or database program.
  - **.pdf** = A file that is viewed in Adobe Acrobat Reader (Reader is a free application distributed by Adobe Systems at :http://get.adobe.com/reader).

### The Graph Tab

Graphs are an additional Reports feature that transforms statistical reports into simple visual presentations. Graphs can be generated from the report data, and are automatically scaled to fit the window and the printed page.

The following lists the only reports that can be used to create graphs.

| Report           | Description              |  |
|------------------|--------------------------|--|
| Detailed Queue   | Performance              |  |
|                  | Traffic Analysis         |  |
|                  | Service Level            |  |
| Detailed Agent   | Performance              |  |
| Historical Queue | Queue Historical         |  |
|                  | Queue Historical Average |  |
| Historical Agent | Agent Historical         |  |
|                  | Agent Historical Average |  |
| Presence         | Presence Activity        |  |

### **Create a Graph**

- 1. Create and run the selected report.
- 2. Click the **Graph** tab.
- 3. From the **Graph Type** list, select the graph type. Only available graph types display.
- 4. From the **Duration Type** list, select the duration type. Only available duration periods display.
- 5. Optional: Click the **3D Graph** option to display the graph in three-dimension.

### **Graph Types Options**

Refer to the online help for details on the different graph types.

### **Graph Duration/Intervals Options**

Refer to the online help for details on the different duration periods.

### **Personal Reports**

Personal reports are reports that are run on a regular basis with the same parameters, and do not need to be configured each time. All the selected report parameters are saved and can even be scheduled to run automatically on a regular basis.

### **Create a Personal Report**

- 1. Click the Personal group.
- 2. Right-click in the grey area below the **Personal** group, and then select the report type from the menu.

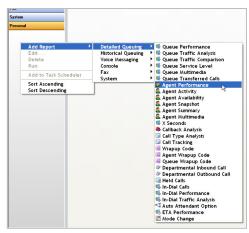

- 3. Follow the steps in the wizard to customize the report's parameters.
- 4. The customized report is saved in the **Personal** group.

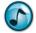

### Notes:

- Alias = A suitable name for the report.
- Date = Use the Relative date (yesterday, last week, etc.).

### **Schedule the Personal Report**

The Scheduled Report Wizard can help schedule any Personal report to run automatically. The generated report can be saved to a disk, emailed to particular people, or printed automatically.

- 1. Create a **Personal** report (see "Create a Personal Report" on page 10).
- 2. From the Tools menu, select Scheduler.

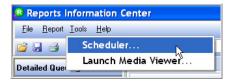

- 3. Use either of the following methods to start the wizard:
  - From the File menu, select Add.
  - Right-click a personal report, and then select Add.

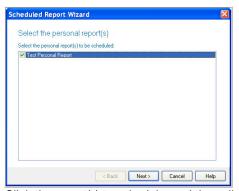

4. Click the report(s) to schedule, and then click **Next**.

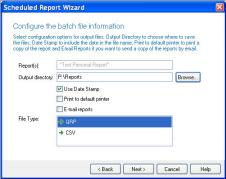

- 5. Set up the batch file information, and then click **Next**.
  - a. In the **Output Directory** field, **Browse** to the Location where the report is to be save (the location can be local or on a network).
  - b. Click the Email Reports option to email the completed report to other users.
  - c. In the File Type section, click the type of file that the report is to save as. When the report is saved as a:
    - QRP file, the report needs the Reports application to view.
    - CSV file, the report can be opened by many third-party applications.
- 6. In the **Task Name** field, type the name for this scheduled report (can be the same as the personal report's name), and then click **Next**.
- 7. Click how often/when the report is to run, and then click **Next**.

- Select the time, date, and how often/when that the report is to run, and then click Next.
- 9. Enter the login information, and then click Next.
  - In the **Enter the User Name** field, type your Windows login name.
  - In the Enter the Password and Confirm Password fields, type your Windows password.
- 10. Enter the login information, and then click Next.
  - a. In the Mail Server field, type the email server's information (get this information from your administrator).
  - b. In the **User Name** field, type your email address before the @ symbol.
  - In the Sending E-Mail to field, type the email address to send the reports to. If sending the reports to multiple addresses, separate the addresses using semi-colons (;).
- 11. Confirm the schedule, and then click Finish.

Empowered by Innovation

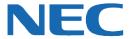

Corporate Headquarters (Japan) Oceania (Australia) **NEC Corporation** www.nec.com

NEC Australia Pty Ltd. www.nec.com.au

North America (USA) NEC Corporation of America NEC Corporation www.necam.com

www.nec.com

Europe (EMEA) **NEC Unified Solutions** www.nec-unified.com

About NEC Corporation of America: Headquartered in Irving, Texas, NEC Corporation of America is a leading provider of innovative IT, network, and communications products and solutions for service carriers, and Fortune 1000 and SMB businesses across multiple vertical industries, including Healthcare, Government, Education, and Hospitality. NEC Corporation of America delivers one of the industry's broadest portfolios of technology solutions and professional services, including unified communications, wireless, voice and data, managed services, server and storage infrastructure, optical network systems, microwave radio communications, and biometric security. NEC Corporation of America is a wholly-owned subsidiary of NEC Corporation, a global technology leader with operations in 30 countries and more than \$38.5 billion in revenues. For more information, please visit www.necam.

© 2011 NEC Corporation. All rights reserved. NEC, the NEC logo, and UNIVERGE are trademarks or registered trademarks of NEC Corporation that may be registered in Japan and other jurisdictions. All trademarks identified with <sup>®</sup> or <sup>TM</sup> are registered trademarks or trademarks respectively. Models may vary for each country. Please refer to your local NEC representatives for further details